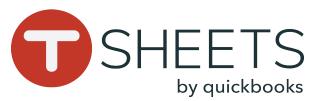

# Getting Started With TSheets on a Mobile Device

#### How to Install the App:

1. Go to:

Android: Play Store
iOS: App Store
In the Search bar, enter TSheets.
Select TSheets Time Tracker, and tap Install or GET.
Find and open the app.

#### How to Sign In:

 Enter your username and password.
 Tap Sign In. TSheets will keep you signed in, even when you are not using the app.

## How to Sign Out:

In the top left corner, tap your profile > **Sign Out**.

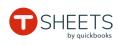

**E**mail or username

Passwoi

Company URL

Forgot password?

.tsheets.com

#### How to Clock In:

 At the bottom, tap **Time Clock**.
 If available, tap **Select Job** or **Select Customer** and choose from the list.
 Fill out any other available fields.
 Tap **Clock In**.

#### How to Clock Out:

At the bottom, tap Time Clock.
 Tap Clock Out.

| RD                 | -          | Time Clock | ¢                   |       |
|--------------------|------------|------------|---------------------|-------|
| DAY TOTA<br>3h 57m |            |            | STATUS<br>Off The ( | Clock |
| Start T            | ime        |            | Today, 3            | 33 PM |
| JOB                |            |            |                     |       |
| Select             | Job        |            |                     | >     |
| EQUIPMEN           | т          |            |                     |       |
| Select             | Equipmen   | t          |                     | >     |
| TASK               |            |            |                     |       |
| Select             | Task       |            |                     | >     |
| NOTES              |            |            |                     |       |
| Enter N            | lotes      |            |                     |       |
|                    |            |            |                     |       |
| Та                 | ke Break > |            | Clock In a          |       |
|                    | $\bigcirc$ | Ē          | Ē                   |       |
| Overview           | Time Clock | Timesheets | Schedule            | More  |

#### How to Switch Jobs:

 First, on Time Clock, tap Switch.
 Choose a new job or customer and fill out any other available fields if necessary.
 Tap SAVE.

## How to Take a Break:

 Whether on or off the clock, on Time Clock, tap Take Break and choose a break type.
 To end the break, tap End Break.

| RD                         |            | Time Clock |          |        |   |
|----------------------------|------------|------------|----------|--------|---|
| day total<br><b>4h 01m</b> |            |            | 04       | m 08   | s |
| Start Tim                  | ne         |            | Today, 3 | :30 PI | M |
| ЈОВ                        |            |            |          |        |   |
| Burke Co                   | ontractir  | ng         |          |        | > |
| EQUIPMENT                  |            |            |          |        |   |
| Cement                     | Mixer      |            |          | 8      | > |
| TASK                       |            |            |          |        |   |
| Foundat                    | ion        |            |          | ⊗      | > |
| NOTES                      |            |            |          |        |   |
| Laying fo                  | oundatio   | 'n         |          |        |   |
|                            | TS         |            |          |        |   |
| Take Bre                   | eak⇒       | Clock Out  | Swi      | tch ›  |   |
|                            | 0          | <b>_</b> 0 |          |        |   |
| Overview                   | Time Clock | Timesheets | Schedule | More   | 9 |

## How to View Timesheets:

1. Tap Timesheets.

 2. Timesheets are listed with the most recent timesheet first.
 3. For details, tap a timesheet.

#### How to Submit Time:

 In Timesheets, in the top right corner, tap SUBMIT TIME.
 Select which days you want to submit and tap SUBMIT.
 To confirm, tap SUBMIT.

| RD                          |            | Timesheets            | SUBMIT<br>TIME         | +                    |
|-----------------------------|------------|-----------------------|------------------------|----------------------|
| РТО                         |            |                       |                        |                      |
| Mon Aug                     | 27 (today) |                       | 2                      | 4h 01m               |
| Burke Contracting           |            |                       | • 04m<br>30pm-?        |                      |
| Eagle Elementary School     |            | <b>3</b><br>8:32am-12 | <b>h 57m</b><br>2:29pm |                      |
| Wednesday, Jul 4            |            |                       | 8                      | 3h 00m               |
| Drive Time                  |            |                       | 8                      | h 00m                |
| Tuesday, Jul 3              |            | 2                     | 1h 27m                 |                      |
| Burke Contracting           |            | 4                     | h 27m                  |                      |
| Tuesday, Jun 26 • SUBMITTED |            |                       | 30m                    |                      |
| Drive Time                  |            |                       | 1:30pm-1               | <b>00m</b><br>1:30pm |
| Burke C                     | ontracting |                       | 1:00pm-1               | <b>30m</b><br>1:30pm |
| Lunch B                     |            |                       | 1:00pm-1               | <b>00m</b><br>1:00pm |
| 55                          | $\bigcirc$ | <b>—</b> 0            |                        |                      |
| Overview                    | Time Clock | Timesheets            | Schedule               | More                 |

888.836.2720 | help@tsheets.com

Sign In

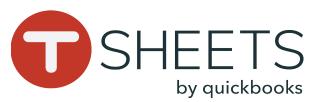

# Getting Started With TSheets on a Mobile Device

#### How to Manually Add Hours:

- 1. At the bottom, tap **Timesheets**.
- 2. In the top right corner, tap +.
- 3. Tap **Type** and choose of the following:
- **Duration**: Date and Total hours.
- Time In/Out: Start and End Time.
- 4. If available, tap **Select Job** or **Select Customer** and choose from the list.
- 5. Fill out any other available fields.
- 6. Tap **SAVE**.

| ×             | Edit Timesheet | SAVE        |
|---------------|----------------|-------------|
| Туре          |                | DURATION    |
| Date          |                | Yesterday   |
| Total         |                | 1h 0m       |
| JOB           |                |             |
| Main Office   |                | $\otimes$ > |
| EQUIPMENT     |                |             |
| Select Equipr | ment           | >           |
| TASK          |                |             |
| Select Task   |                | >           |
| NOTES         |                |             |
| Enter Notes   |                |             |
| ATTACHMENTS   |                |             |

## How to View Shifts:

 At the bottom, tap Schedule.
 Tap My Schedule to view only your shifts, or Full Schedule to view your company's shifts.

## How to Clock Into Shifts:

A **Clock In** or **Switch** option displays on the shift when it is within 15 minutes of the start time. Tap the displayed option to begin the shift.

| RD                  |                               | Schedule     | Q        | +        |
|---------------------|-------------------------------|--------------|----------|----------|
|                     | My Sch                        | edule Full S | chedule  |          |
| Friday, A           | ugust 24                      |              |          |          |
| Monday,             | August 27                     |              |          |          |
| Admin<br>7:00am     | - 3:00pm (8h)                 | )            |          |          |
| Shift 3<br>8:00am   | - 3:00pm (7h)                 | )            |          | RD       |
| Shift Wo<br>10:30am | ork<br>1 - 6:30pm (8          | n)           | į.       | +2 B     |
| Tuesday,            | August 28                     |              |          |          |
| Admin<br>7:00am     | - 3:00pm (8h)                 | )            |          |          |
|                     | ementary Scl<br>- 12:00pm (41 |              |          | RD       |
| Wednesd             | lay, August 29                |              |          |          |
| Admin<br>7:00am     | - 3:00pm (8h)                 | )            |          | <b>@</b> |
| Shift Wo<br>10:30am | ork<br>1 - 6:30pm (8          | ר)           |          | +2 B     |
|                     | ()                            | =_0          | <b></b>  |          |
| Overview            | Time Clock                    | Timesheets   | Schedule | More     |

#### More:

Note: What you see in the **More** menu depends on how the account is set up.

At the bottom, tap **More**:

- Who's Working Tap to see who's on the clock.
- Paid Time Off Tap to view your current PTO timesheets. Tap the + icon to add a new PTO timesheet.
- **Notifications** Tap to view any recent notifications.
- Settings See next section.

| RD | More          |  |  |
|----|---------------|--|--|
| ١  | Who's Working |  |  |
| ×  | Paid Time Off |  |  |
| Û  | Notifications |  |  |
| 铰  | Settings      |  |  |
|    |               |  |  |
|    |               |  |  |
|    |               |  |  |
|    |               |  |  |
|    |               |  |  |
|    |               |  |  |
| 88 | S =           |  |  |

# Settings:

Tap **Settings** in the **More** menu:

- **General** Selection, file, and location settings.
- **Notifications** Customize your notification settings.
- **Reset App** Make sure all data has synced before resetting (tap Last Sync in the profile menu).
- Help & Support Find support contact and help pages here.
- About TSheets

| ÷ | Settings       |
|---|----------------|
|   | General        |
| Û | Notifications  |
| C | Reset App      |
| ? | Help & Support |
| ! | About TSheets  |
|   |                |
|   |                |
|   |                |
|   |                |
|   |                |

# 888.836.2720 | help@tsheets.com